# <span id="page-0-0"></span>**Stručná příručka**

### **Tisk**

### **Tisk z počítače**

**Poznámka:** U štítků, tvrdého papíru a obálek nastavte před vytisknutím dokumentu formát a typ papíru.

- **1** V dokumentu, který se chystáte vytisknout, otevřete dialogové okno Tisk.
- **2** V případě potřeby upravte nastavení.
- **3** Vytiskněte dokument.

### **Tisk pomocí mobilního zařízení**

### **Tisk z mobilního zařízení pomocí AirPrint**

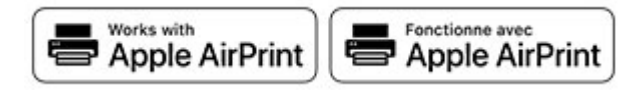

Funkce softwaru AirPrint je služba pro mobilní tisk, která umožňuje odesílat tisk přímo ze zařízení Apple do tiskáren certifikovaných pro technologii AirPrint.

#### **Poznámky:**

- **•** Ujistěte se, zda jsou zařízení Apple i tiskárna připojeny ke stejné síti. Pokud má síť více bezdrátových rozbočovačů, ujistěte se, že jsou obě zařízení připojena ke stejné podsíti.
- **•** Tato aplikace je podporována pouze v některých zařízeních Apple.
- **1** V mobilním zařízení zvolte ve správci souborů dokument nebo spusťte kompatibilní aplikaci.
- **2** Klepněte na ikonu sdílení a poté klepněte na možnost **Tisk** .
- **3** Výběr tiskárny

V případě potřeby upravte nastavení.

**4** Vytiskněte dokument.

### **Tisk z mobilního zařízení pomocí služby Wi**‑**Fi Direct®**

Wi‑Fi Direct® je tisková služba, která umožňuje odesílat tisk do tiskáren podporujících službu Wi‑Fi Direct.

**Poznámka:** Zkontrolujte, že je mobilní zařízení připojeno k bezdrátové síti tiskárny. Další informace najdete v části "[Připojení mobilního zařízení k tiskárně" na straně 6](#page-5-0).

- **1** Z mobilního zařízení spusťte kompatibilní aplikaci nebo vyberte dokument ze správce souborů.
- **2** V závislosti na mobilním zařízení proveďte jeden z následujících postupů:
	- **•** Klepněte na tlačítko > **Tisk**.
	- **•** Klepněte na tlačítko > **Tisk**.
	- **•** Klepněte na tlačítko > **Tisk**.
- **3** Vyberte tiskárnu a poté dle potřeby upravte nastavení.
- **4** Vytiskněte dokument.

### **Tisk důvěrných a jiných pozdržených úloh**

#### **Uživatelé se systémem Windows**

- **1** Otevřete dokument a klepněte na položky **Soubor** <sup>&</sup>gt;**Tisk**.
- **2** Klepněte na tlačítko **Vlastnosti**, **Předvolby**, **Možnosti** nebo **Nastavení**.
- **3** Klepněte na položku **Vytisknout a uložit**.
- **4** Vyberte možnost **Použít režim Tisk a podržení úlohy** a zadejte uživatelské jméno.
- **5** Zvolte typ tiskové úlohy (důvěrná, opakovaná, vyhrazená nebo ověřovací).

Pokud je tisková úloha důvěrná, zadejte čtyřmístný kód PIN.

- **6** Klepněte na tlačítko **OK** nebo **Tisk**.
- **7** Uvolněte tiskovou úlohu k tisku pomocí ovládacího panelu tiskárny.
	- **•** U důvěrných úloh přejděte na:

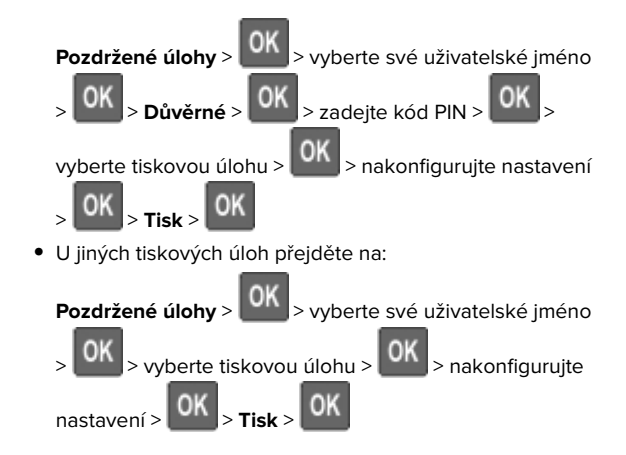

#### **Uživatelé se systémem Macintosh**

- **1** Otevřete dokument a zvolte nabídku **Soubor** > **Tisk**.
- **2** V nabídce Náhled nebo Média a kvalita zvolte možnost **Tisk pomocí kódu PIN**.
- **3** Povolte **Tisk pomocí kódu PIN** a poté zadejte čtyřmístný kód PIN.
- **4** Klepněte na položku **Tisk**.
- **5** Uvolněte tiskovou úlohu k tisku pomocí ovládacího panelu tiskárny. Přejděte na:

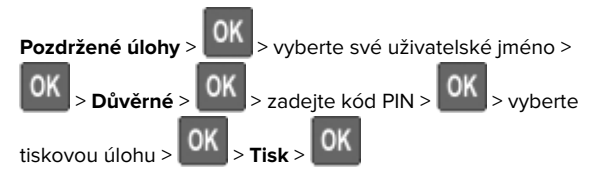

## **Údržba tiskárny**

### **Zapojování kabelů**

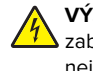

**VÝSTRAHA – NEBEZPEČÍ ÚRAZU EL. PROUDEM** Abyste zabránili nebezpečí úrazu elektrickým proudem, neinstalujte tento výrobek ani nezapojujte kabely (např. napájecí nebo telefonní kabel, funkci faxu) za bouřky.

**VÝSTRAHA – RIZIKO ZRANĚNÍ:** Abyste zabránili nebezpečí požáru nebo úrazu elektrickým proudem, připojte napájecí kabel do řádně uzemněné elektrické zásuvky s odpovídajícími parametry, která se nachází v blízkosti výrobku a je snadno přístupná.

**VÝSTRAHA – RIZIKO ZRANĚNÍ:** Abyste zabránili **// )** nebezpečí požáru nebo úrazu elektrickým proudem, používejte pouze napájecí kabel dodaný s výrobkem nebo odpovídající náhradní napájecí kabel schválený výrobcem.

**Varování – nebezpečí poškození:** Aby nedošlo ke ztrátě dat nebo poruše tiskárny, nedotýkejte se kabelu USB, jakéhokoli bezdrátového síťového adaptéru ani tiskárny samotné na vyznačených místech.

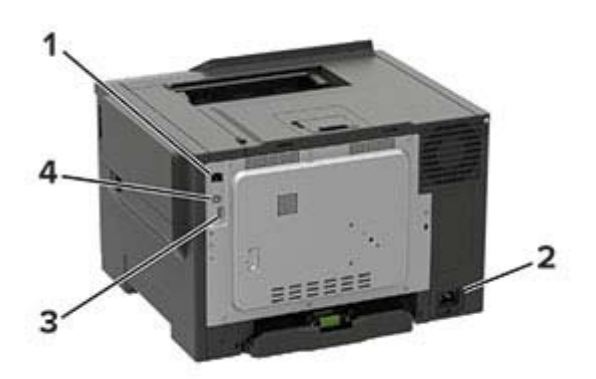

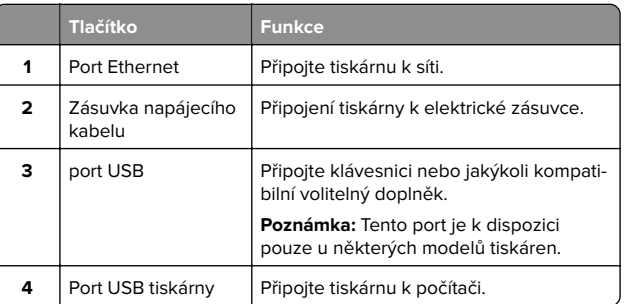

### **Výměna tonerové kazety**

**1** Otevřete dvířka B.

**Varování – nebezpečí poškození:** Aby nedošlo k poškození elektrostatickým výbojem, dotkněte se jakéhokoliv nekrytého kovového povrchu tiskárny před přístupem k vnitřním částem tiskárny, nebo než se těchto částí dotknete.

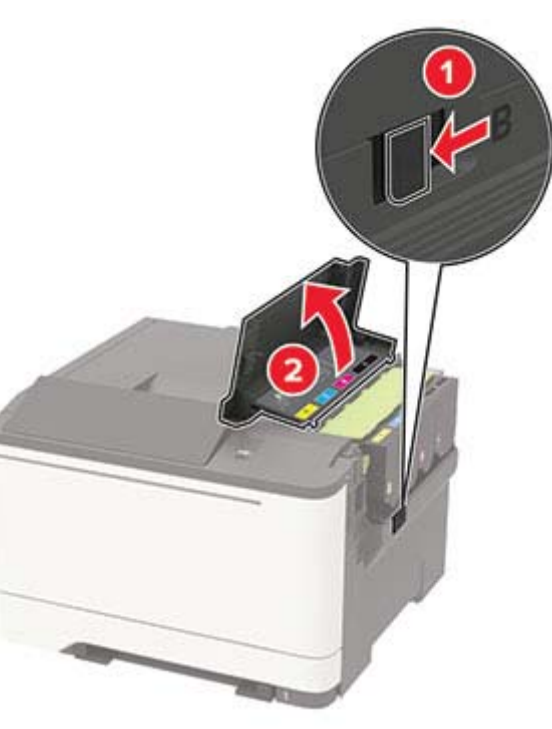

**2** Vyjměte použitou tonerovou kazetu.

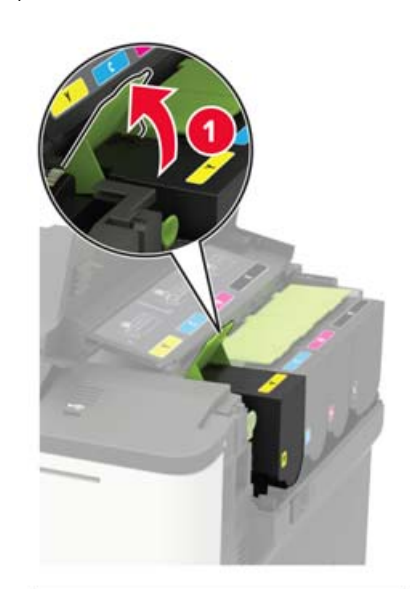

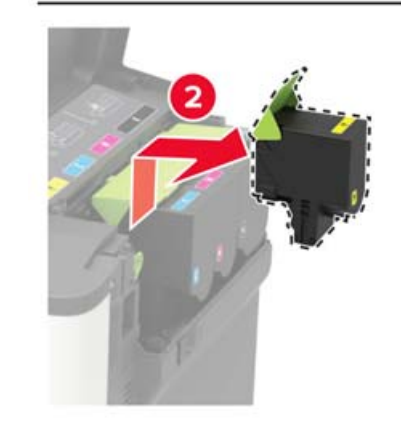

**3** Rozbalte novou tonerovou kazetu.

#### **4** Vložte novou tonerovou kazetu.

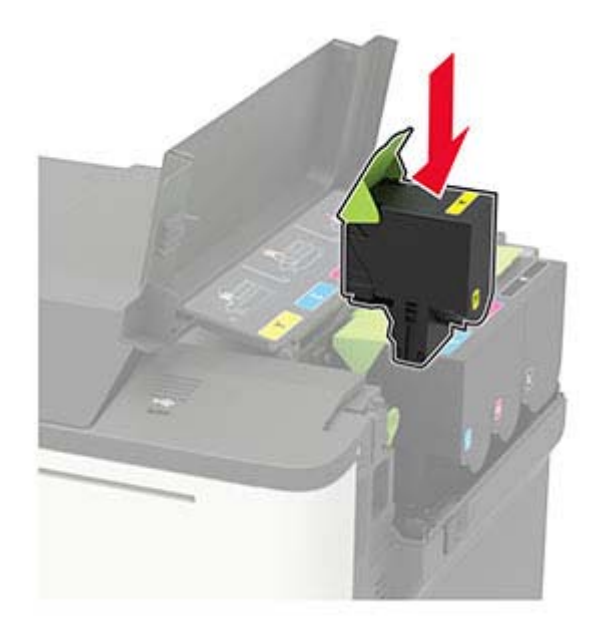

**5** Zavřete dvířka B.

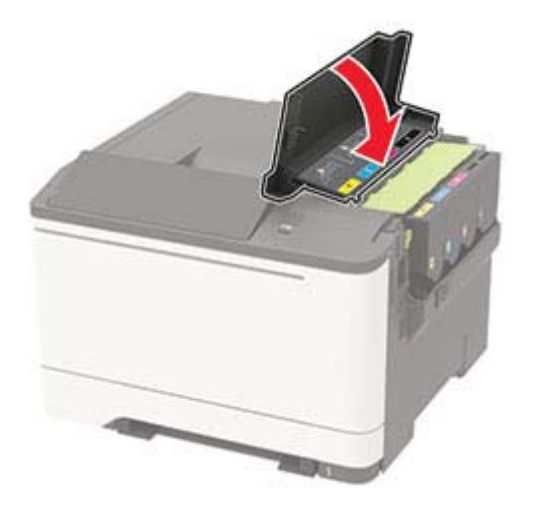

### **Vkládání do zásobníků**

**VÝSTRAHA – NEBEZPEČÍ PŘEVRÁCENÍ** Chcete-li snížit riziko nestability zařízení, vkládejte papír do jednotlivých zásobníků samostatně. Všechny ostatní zásobníky udržujte zavřené až do chvíle, kdy je budete potřebovat.

**1** Vyjměte zásobník.

**Poznámka:** Pokud chcete předejít uvíznutí papíru, nevyjímejte při probíhajícím tisku zásobníky.

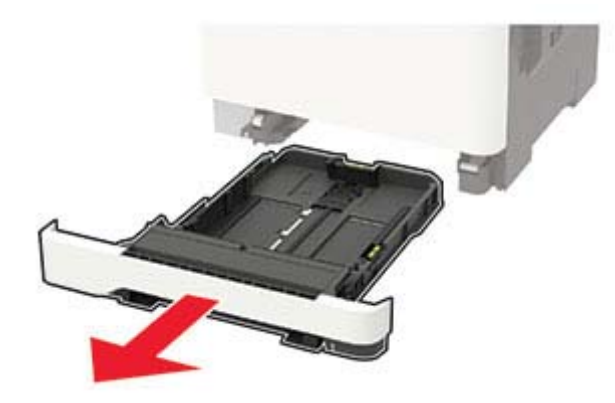

**2** Nastavte vodicí lištu na formát vkládaného papíru.

**Poznámka:** K nastavení vodicích lišt použijte ukazatele na spodní straně zásobníku.

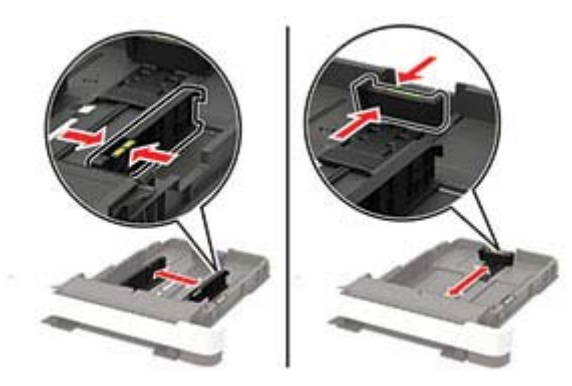

**3** Papír před vložením ohněte, promněte a vyrovnejte hrany.

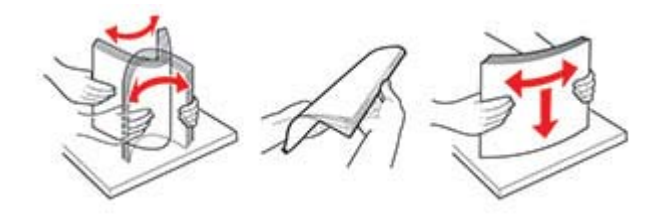

**4** Vložte stoh papíru potiskovanou stranou nahoru a ujistěte se, že jsou vodítka papíru správně umístěná.

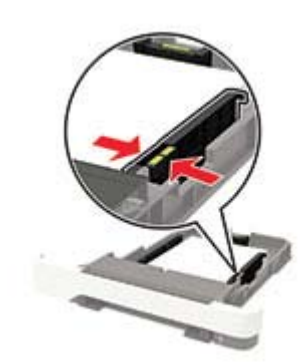

#### **Poznámky:**

- **•** Pro jednostranný tisk položte hlavičkové papíry lícem nahoru, záhlavím k přední straně zásobníku.
- **•** Pro oboustranný tisk položte hlavičkové papíry lícem dolů, záhlavím k zadní straně zásobníku.
- **•** Nezasouvejte papír do zásobníku.
- **•** Abyste předešli uvíznutí papíru, ujistěte se, že výška stohu papíru nepřesahuje indikátor značky maximálního množství papíru.

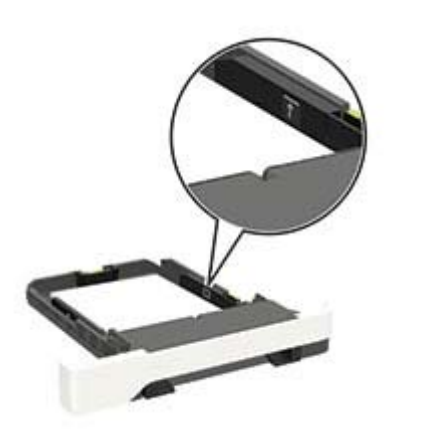

#### **5** Vložte zásobník.

V případě potřeby nastavte na ovládacím panelu formát a typ papíru odpovídající papíru vloženému do zásobníku.

### **Vkládání médií do univerzálníhopodavače**

**1** Otevřete univerzální podavač.

**Poznámka:** Univerzální podavač je k dispozici pouze u některých modelů tiskáren.

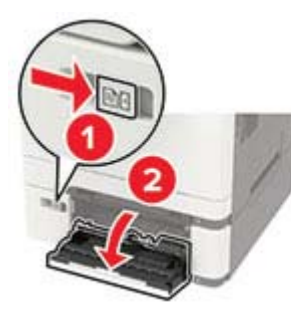

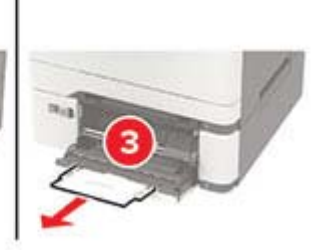

**2** Nastavte vodicí lištu na formát vkládaného papíru.

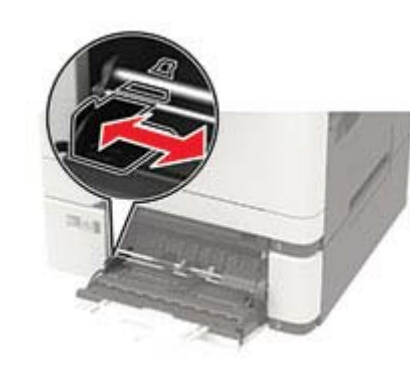

**3** Papír před vložením ohněte, promněte a vyrovnejte hrany.

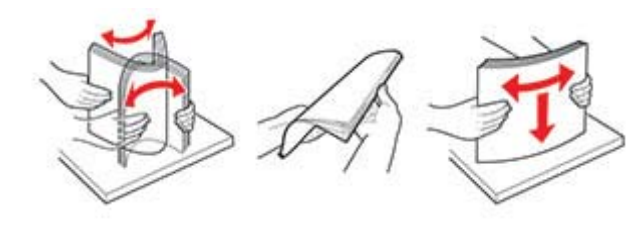

- **4** Vložte papír potiskovanou stranou dolů.
	- **•** Při jednostranném tisku vkládejte hlavičkový papír potiskovanou stranou dolů a horním okrajem směrem do tiskárny.

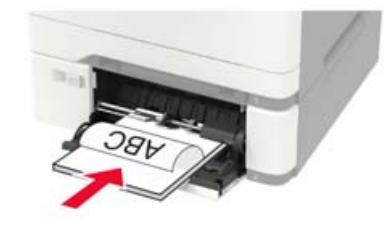

**•** Při oboustranném tisku vkládejte hlavičkový papír potiskovanou stranou nahoru a horním okrajem směrem ven z tiskárny.

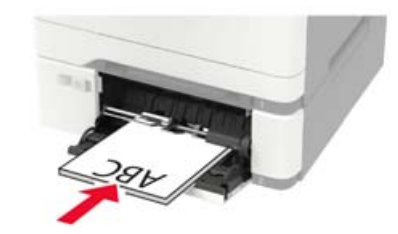

**•** Obálky založte na pravou stranu vodicí lišty chlopní nahoru.

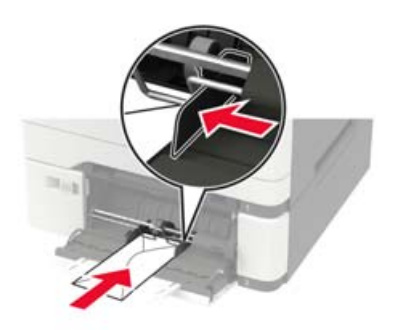

**Varování – nebezpečí poškození:** Nepoužívejte obálky se známkami, sponkami, prasklinami, okénky, barevnými okraji nebo samolepicími plochami.

**5** Na ovládacím panelu nastavte formát a typ papíru odpovídající vloženému papíru.

### **Ruční zakládání papíru**

**1** Nastavte vodicí lišty podle šířky vkládaného papíru.

**Poznámka:** Ujistěte se, že vodicí lišty zlehka přiléhají k papíru, ale nikoli příliš těsně, protože by způsobily jeho prohnutí.

<span id="page-4-0"></span>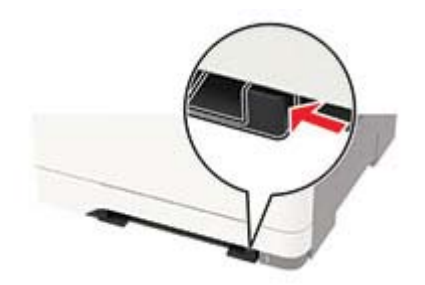

**2** Vložte list papíru potiskovanou stranou dolů.

**Poznámka:** Ujistěte se, že je papír vložen rovně, aby nedošlo k šikmému nebo křivému tisku.

**•** Při jednostranném tisku vkládejte hlavičkový papír potiskovanou stranou dolů a horním okrajem směrem do tiskárny.

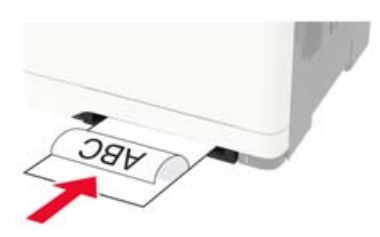

**•** Při oboustranném tisku vkládejte hlavičkový papír potiskovanou stranou nahoru a horním okrajem směrem ven z tiskárny.

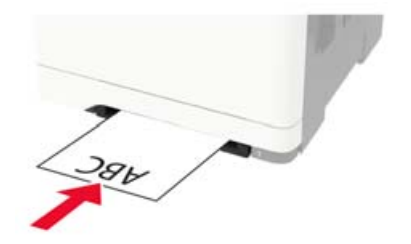

**•** Obálky vkládejte na pravou stranu vodicí lišty chlopní nahoru.

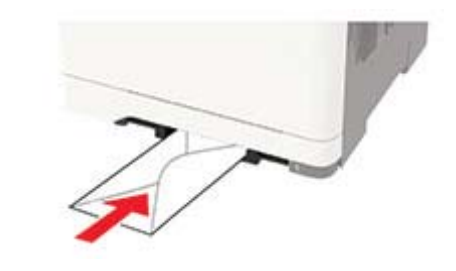

**3** Zavádějte papír, dokud jeho přední hrana není vtažena.

**Varování – nebezpečí poškození:** Při vkládání papíru jej do ručního podavače nezasunujte násilím, aby nedošlo k zablokování papíru.

### **Nastavení velikosti a typu papíru**

**1** Na ovládacím panelu přejděte na:

**Nastavení** <sup>&</sup>gt;**Papír** <sup>&</sup>gt;**Konfigurace zásobníku** <sup>&</sup>gt;**Velikost nebo typ papíru** > vyberte zdroj papíru

U modelů bez dotykové obrazovky procházejte nastavením

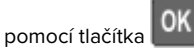

**2** Nastavte velikost a typ papíru.

### **Instalace softwaru tiskárny**

#### **Poznámky:**

- **•** Tiskový ovladač je součástí softwarového instalačního balíčku.
- **•** Pro počítače Macintosh se systémem macOS verze 10.7 nebo novější není nutné instalovat ovladač pro tisk na tiskárně certifikované pro technologii AirPrint. Pokud chcete vlastní tiskové funkce, stáhněte si tiskový ovladač.
- **1** Opatřete si kopii softwarového instalačního balíčku.
	- **•** Ze softwarového disku CD dodaného s tiskárnou.
	- **•** Z našich webových stránek nebo u prodejce, u něhož jste zakoupili tiskárnu.
- **2** Spusťte znovu instalační program a poté postupujte podle pokynů na obrazovce počítače.

### **Aktualizace firmwaru**

Některé aplikace ke správnému fungování vyžadují minimální úroveň aktualizace firmwaru zařízení.

Další informace o aktualizaci firmwaru zařízení získáte odpříslušného obchodního zástupce.

**1** Otevřete webový prohlížeč a zadejte do pole adresy IP adresu tiskárny.

#### **Poznámky:**

- **•** Zobrazte adresu IP tiskárny na domovské obrazovce tiskárny. Adresa IP se zobrazí jako čtyři sady čísel oddělených tečkou, například 123.123.123.123.
- **•** Pokud používáte server proxy, dočasně jej zakažte, aby se správně načetla webová stránka.
- **2** Klepněte na možnosti **Nastavení** > > **Zařízení** <sup>&</sup>gt;**Aktualizovat firmware**.
- **3** Postupujte jedním z následujících způsobů:
	- **•** Klepněte na možnosti **Zkontrolovat aktualizace** <sup>&</sup>gt; **Souhlasím, zahájit aktualizaci**.
	- **•** Nahrajte soubor flash.
		- **a** Vyhledejte soubor flash.
		- **b** Klepněte na možnosti **Nahrát** <sup>&</sup>gt;**Spustit**.

### **Přidání tiskáren do počítače**

Než začnete, proveďte jeden z následujících úkonů:

- **•** Připojte tiskárnu a počítač ke stejné síti. Další informace o připojení tiskárny k síti naleznete v části ["Připojení tiskárny](#page-5-0) [k síti Wi-Fi" na straně 6](#page-5-0).
- **•** Připojte počítač k tiskárně Další informace najdete v tématu "[Připojení počítače k tiskárně" na straně 7](#page-6-0).
- **•** Připojte tiskárnu k počítači pomocí kabelu USB. Další informace najdete v tématu ["Zapojování kabelů" na straně 1](#page-0-0).

**Poznámka:** Kabel USB je prodáván samostatně.

#### **Uživatelé se systémem Windows**

**1** Z počítače nainstalujte tiskový ovladač.

Poznámka: Další informace najdete v tématu "Instalace softwaru tiskárny" na straně 5.

**2** Otevřete složku **Tiskárny a skenery** a klikněte na **Přidat tiskárnu nebo skener**.

- <span id="page-5-0"></span>**3** V závislosti na připojení tiskárny proveďte jeden z následujících postupů:
	- **•** Vyberte ze seznamu tiskárnu a klikněte na tlačítko **Přidat zařízení**.
	- **•** Klikněte na tlačítko **Zobrazit tiskárny Wi-Fi Direct**, vyberte tiskárnu a klikněte na tlačítko **Přidat zařízení**.
	- **•** Klikněte na položku **Požadovaná tiskárna není v seznamu**a poté v okně Přidat tiskárnu postupujte takto:
	- **a** Zvolte možnost **Přidat tiskárnu pomocí adresy TCP/IP nebo názvu hostitele** a klepněte na tlačítko **Další**.
	- **b** Do pole "Název hostitele nebo IP adresa" zadejte IP adresu tiskárny a klikněte na tlačítko **Další**.

#### **Poznámky:**

- **–** Zobrazte adresu IP tiskárny na domovské obrazovce tiskárny. Adresa IP se zobrazí jako čtyři sady čísel oddělených tečkou, například 123.123.123.123.
- **–** Pokud používáte server proxy, dočasně jej zakažte, aby se správně načetla webová stránka.
- **c** Vyberte tiskový ovladač a klepněte na tlačítko **Další**.
- **d** Vyberte možnost **Použít aktuálně nainstalovaný tiskový ovladač (doporučeno)**a klikněte na tlačítko **Další**.
- **e** Zadejte název tiskárny a klikněte na tlačítko **Další**.
- **f** Vyberte možnost sdílení tiskárny a klikněte na tlačítko **Další**.
- **g** Klepněte na tlačítko **Dokončit**.

#### **Uživatelé se systémem Macintosh**

- **1** V počítači otevřete položku **Tiskárny a skenery**.
- **2** Klikněte na **a** a poté vyberte tiskárnu.
- **3** V nabídce Použít vyberte tiskový ovladač.

#### **Poznámky:**

- **•** Chcete-li použít tiskový ovladač pro systém Macintosh, vyberte možnost **AirPrint** nebo **Zabezpečený AirPrint**.
- **•** Pokud chcete vlastní tiskové funkce, vyberte tiskový ovladač výrobce. Postup instalace ovladače naleznete v části ["Instalace softwaru tiskárny" na straně 5](#page-4-0).
- **4** Přidejte tiskárnu.

### **Konfigurace funkce Wi-Fi Direct**

Wi‑Fi Direct je technologie peer-to-peer založená na technologii Wi-Fi, která umožňuje bezdrátovým zařízením přímé připojení

k tiskárně podporující funkci Wi-Fi Direct bez použití přístupového bodu (bezdrátového směrovače).

**1** Na ovládacím panelu přejděte na:

#### **Nastavení** <sup>&</sup>gt;**Síť/Porty** <sup>&</sup>gt;**Wi-Fi Direct**

U modelů bez dotykové obrazovky procházejte nastavením

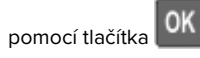

- **2** Nakonfigurujte nastavení.
	- **• Povolit síť Wi-Fi Direct** umožňuje tiskárně vysílat vlastní síť Wi-Fi Direct.
	- **• Název sítě Wi-Fi Direct** přiřadí název síti Wi-Fi Direct.
	- **• Heslo sítě Wi-Fi Direct** přiřadí heslo pro vyjednávání zabezpečení bezdrátové sítě při použití připojení peer-topeer.
	- **• Zobrazit heslo na stránce nastavení** zobrazí heslo nastránce Nastavení sítě.
	- **• Automatické přijetí požadavků tlačítkem** umožňuje tiskárně automaticky přijímat požadavky na připojení.

**Poznámka:** Automatické přijímání požadavků stisknutím tlačítka není zabezpečeno.

#### **Poznámky:**

- **•** Při výchozím nastavení se heslo sítě Wi-Fi Direct nezobrazuje na displeji tiskárny. Chcete-li zobrazit heslo, aktivujte ikonu prohlížení hesla. Na ovládacím panelu přejděte do nabídky **Nastavení** <sup>&</sup>gt;**zabezpečení** <sup>&</sup>gt;**Různé** <sup>&</sup>gt; **Povolit odkrytí hesla/kódu PIN**.
- **•** Chcete-li zjistit heslo sítě Wi-Fi Direct, aniž by se zobrazilo na displeji tiskárny, přejděte na ovládacím panelu do nabídky **Nastavení** <sup>&</sup>gt;**Sestavy** <sup>&</sup>gt;**Síť** <sup>&</sup>gt;**Stránka nastavení sítě**.

### **Připojení mobilního zařízení k tiskárně**

Před připojením mobilního zařízení se ujistěte, že je nakonfigurována funkce Wi-Fi Direct. Další informace najdete v tématu "Konfigurace funkce Wi-Fi Direct" na straně 6.

#### **Připojení pomocí služby Wi-Fi Direct**

- **1** V mobilním zařízení přejděte do nabídky nastavení.
- **2** Povolte funkci **Wi-Fi** a poté klepněte na položku **Wi-Fi Direct**.
- **3** Vyberte název Wi-Fi Direct tiskárny.
- **4** Potvrďte připojení na ovládacím panelu tiskárny.

#### **Připojení pomocí sítě Wi-Fi**

- **1** V mobilním zařízení přejděte do nabídky nastavení.
- **2** Klepněte na **Wi-Fi**a vyberte název sítě Wi-Fi Direct tiskárny.

**Poznámka:** Před název Wi-Fi Direct je přidán řetězec DIRECT-xy (kde xy jsou dva náhodné znaky).

**3** Zadejte heslo sítě Wi-Fi Direct.

### **Připojení tiskárny k síti Wi-Fi**

Než začnete, zkontrolujte následující body:

**•** Možnost Aktivní adaptér je nastavena na hodnotu Automaticky. Na ovládacím panelu přejděte na možnosti **Nastavení** <sup>&</sup>gt;**Síť/porty** <sup>&</sup>gt;**Přehled sítě** <sup>&</sup>gt;**Aktivní adaptér**.

U modelů bez dotykové obrazovky procházejte nastavením

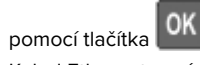

**•** Kabel Ethernet není připojen k tiskárně.

#### **Použití průvodce nastavením bezdrátové sítě v tiskárně**

#### **Poznámky:**

- **•** Tyto pokyny platí pouze pro některé modely tiskáren.
- **•** Před použitím průvodce se ujistěte, že je aktualizován firmware tiskárny. Další informace najdete v tématu "[Aktualizace firmwaru" na straně 5](#page-4-0).
- **1** Na domovské obrazovce stiskněte položku > **Nastavit nyní**.
- **2** Vyberte síť Wi-Fi a poté zadejte heslo sítě.
- **3** Stiskněte tlačítko **Hotovo**.

#### **Použití nabídky Nastavení v tiskárně**

**1** Na ovládacím panelu přejděte na:

**Nastavení** <sup>&</sup>gt;**Síť/porty** <sup>&</sup>gt;**Bezdrátové** <sup>&</sup>gt;**Nastavit na panelu tiskárny**

U modelů bez dotykové obrazovky procházejte nastavením

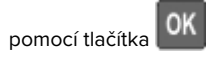

**2** Vyberte síť Wi-Fi a poté zadejte heslo sítě.

**Poznámka:** U modelů tiskáren podporujících sítě Wi-Fi se během počátečního nastavení zobrazí výzva k nastavení sítě Wi-Fi.

### <span id="page-6-0"></span>**Připojení počítače k tiskárně**

Před připojením počítače se ujistěte, že jste provedli následující kroky:

**•** Povolte Wi‑Fi Direct v tiskárně. Na ovládacím panelu přejděte na:

**Nastavení** <sup>&</sup>gt;**Síť/Porty** <sup>&</sup>gt;**Wi-Fi Direct** <sup>&</sup>gt;**Povolit Wi**‑**Fi Direct** <sup>&</sup>gt; **Zapnout**

**•** Poznamenejte si název sítě Wi-Fi Direct. Na ovládacím panelu přejděte na:

**Nastavení** > **Síť/Porty** > **Wi-Fi Direct** > **Název sítě Wi-Fi Direct**

**•** Poznamenejte si heslo sítě Wi-Fi Direct. Na ovládacím panelu přejděte na:

**Nastavení** > **Síť/Porty** > **Wi-Fi Direct** > **Heslo sítě Wi-Fi Direct**

**Poznámka:** Název a heslo sítě Wi-Fi Direct můžete takénakonfigurovat.

U modelů bez dotykové obrazovky procházejte nastavením

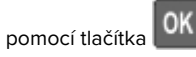

#### **Uživatelé se systémem Windows**

- **1** Otevřete složku **Tiskárny a skenery** a klikněte na **Přidat tiskárnu nebo skener**.
- **2** Klikněte na tlačítko **Zobrazit tiskárny s funkcí Wi-Fi Direct**a vyberte název tiskárny s funkcí Wi-Fi Direct.
- **3** Z displeje tiskárny si poznamenejte osmimístný kód PIN tiskárny.
- **4** Zadejte kód PIN v počítači.

**Poznámka:** Pokud ještě není nainstalován tiskový ovladač, systém Windows stáhne příslušný ovladač.

#### **Uživatelé se systémem Macintosh**

**1** Klikněte na ikonu bezdrátového připojení a poté vyberte název tiskárny s funkcí Wi-Fi Direct.

**Poznámka:** Před název Wi-Fi Direct je přidán řetězec DIRECT-xy (kde xy jsou dva náhodné znaky).

**2** Zadejte heslo sítě Wi-Fi Direct.

**Poznámka:** Po odpojení od připojení Wi-Fi Direct přepněte počítač zpět do předchozí sítě.

### **Odstraňování uvíznutí**

### **Prevence uvíznutí**

#### **Vložte správně papír.**

**•** Ujistěte se, že papír leží v zásobníku rovně.

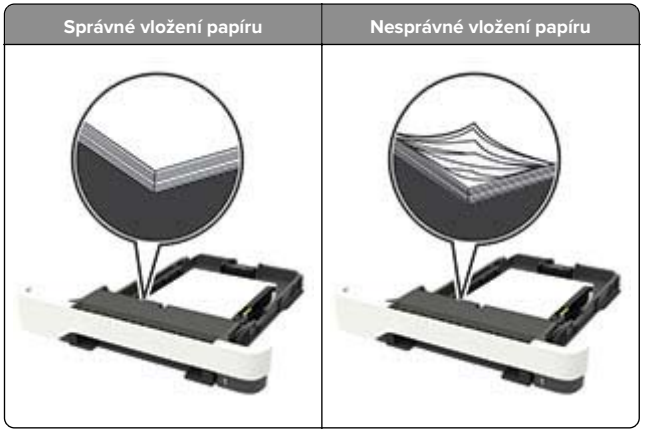

- **•** Při probíhajícím tisku neplňte ani nevyjímejte zásobník.
- **•** Nezakládejte příliš mnoho papíru. Ujistěte se, že výška stohu papíru nepřesahuje indikátor značky maximálního množství papíru.

**•** Nezasouvejte papír do zásobníku. Vložte papíru podle obrázku.

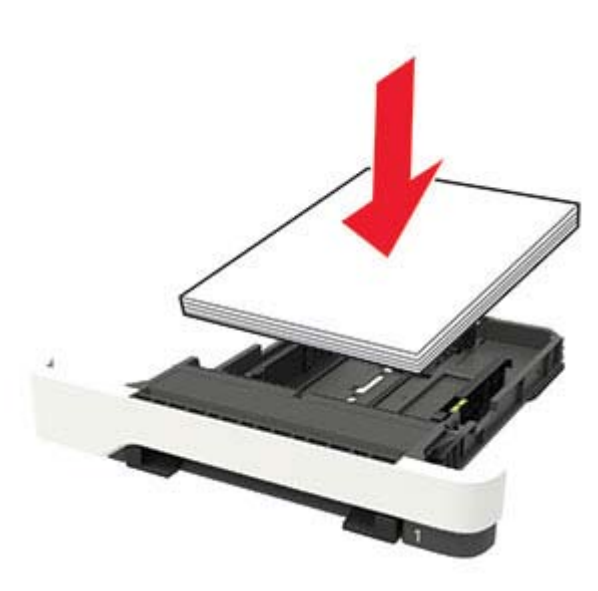

- **•** Ujistěte se, že jsou správně umístěná vodítka papíru a že příliš netlačí na papír či obálky.
- **•** Po založení papíru zásobník přiměřenou silou zatlačte do tiskárny.

#### **Používejte doporučený papír.**

- **•** Používejte pouze doporučený papír a speciální média.
- **•** Nevkládejte pomačkaný, zohýbaný, vlhký, ohnutý nebo zprohýbaný papír.
- **•** Papír před vložením ohněte, promněte a vyrovnejte hrany.

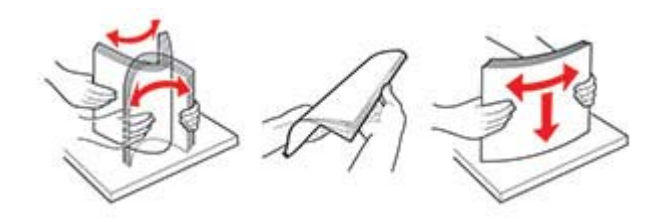

- **•** Nepoužívejte papír, který je nastříhaný nebo nařezaný ručně.
- **•** Nepoužívejte více formátů, gramáží a typů papíru v jednom zásobníku.
- **•** Ujistěte se, že je v počítači nebo na ovládacím panelu tiskárny správně zadán formát a typ papíru.

**•** Papír skladujte v souladu s doporučeními výrobce.

### **Rozpoznání míst uvíznutí papíru**

#### **Poznámky:**

- **•** Pokud je možnost Pomocník při uvíznutí nastavena na hodnotu Zapnuto, tiskárna po odstranění zaseknuté stránky vysune prázdné nebo částečně potištěné stránky. Vyhledejte ve výstupu tisku prázdné stránky.
- **•** Pokud je možnost Napravit uvíznutí nastavena na hodnotu Zapnuto nebo Automaticky, vytiskne tiskárna uvíznuté stránky znovu.

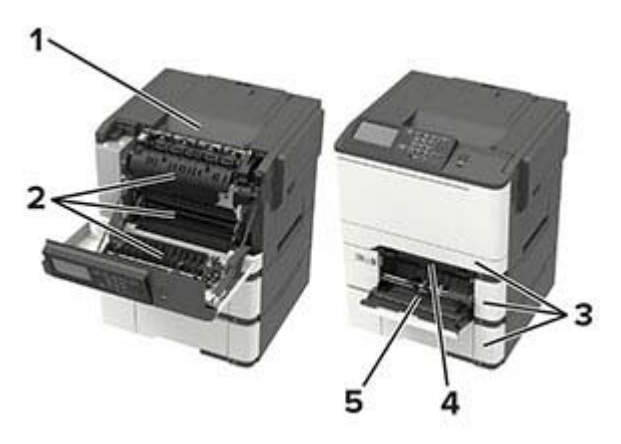

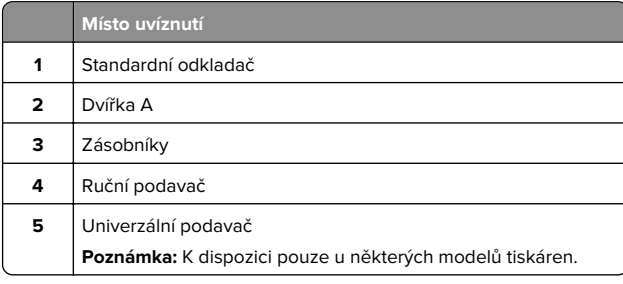

### **Uvíznutí papíru v zásobnících**

**1** Vyjměte zásobník.

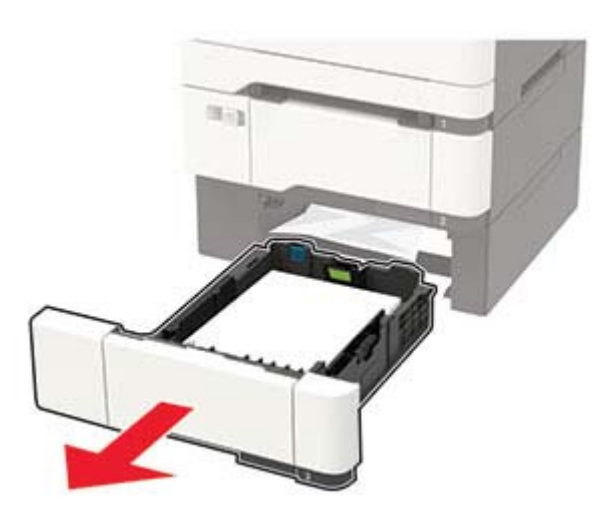

**2** Vyjměte uvíznutý papír.

**Poznámka:** Ujistěte se, že jsou vyjmuty všechny útržky papíru.

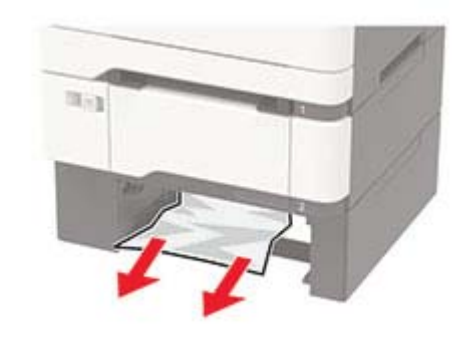

**3** Vložte zásobník.

### **Zaseknutí papíru ve dvířkách A**

#### **Zaseknutí papíru pod zapékačem**

**1** Otevřete dvířka A.

**VÝSTRAHA – HORKÝ POVRCH:** Vnitřek tiskárny může být horký. Abyste omezili riziko zranění způsobeného horkou součástí, nedotýkejte se povrchu, dokud nevychladne.

**Varování – nebezpečí poškození:** Aby nedošlo k poškození elektrostatickým výbojem, dotkněte se jakéhokoliv nekrytého kovového povrchu tiskárny před přístupem k vnitřním částem tiskárny, nebo než se těchto částí dotknete.

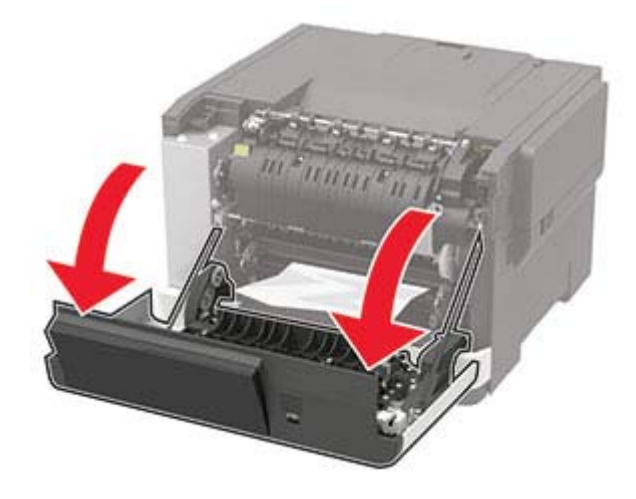

**2** Vyjměte uvíznutý papír.

**Poznámka:** Ujistěte se, že jsou vyjmuty všechny útržky papíru.

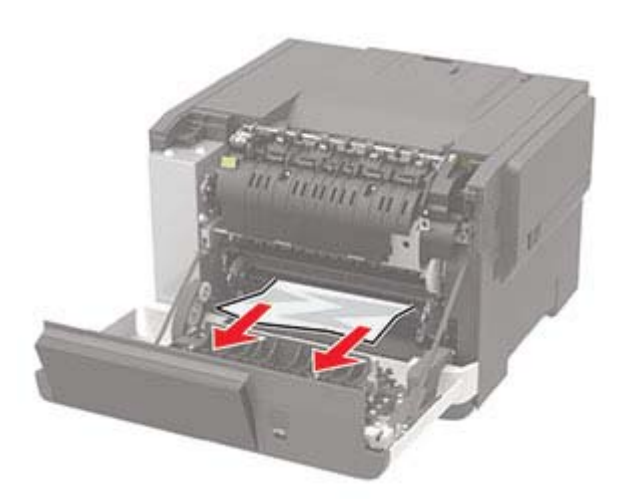

#### **3** Zavřete dvířka A.

#### **Zaseknutí papíru v zapékači**

**1** Otevřete dvířka A.

**VÝSTRAHA – HORKÝ POVRCH:** Vnitřek tiskárny může být horký. Abyste omezili riziko zranění způsobeného horkou součástí, nedotýkejte se povrchu, dokud nevychladne.

**Varování – nebezpečí poškození:** Aby nedošlo k poškození elektrostatickým výbojem, dotkněte se jakéhokoliv nekrytého kovového povrchu tiskárny před přístupem k vnitřním částem tiskárny, nebo než se těchto částí dotknete.

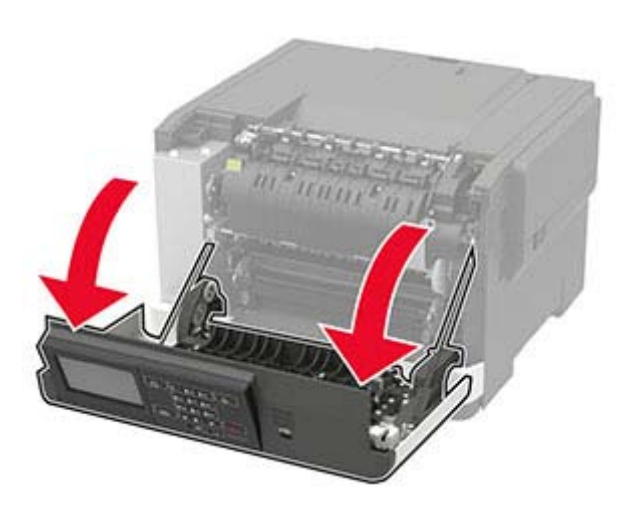

**2** Otevřete přístupová dvířka zapékače a vyjměte uvíznutý papír.

**Poznámka:** Ujistěte se, že jsou vyjmuty všechny útržky papíru.

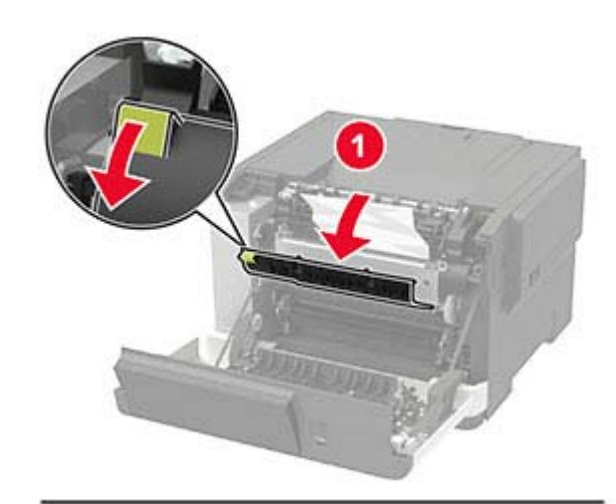

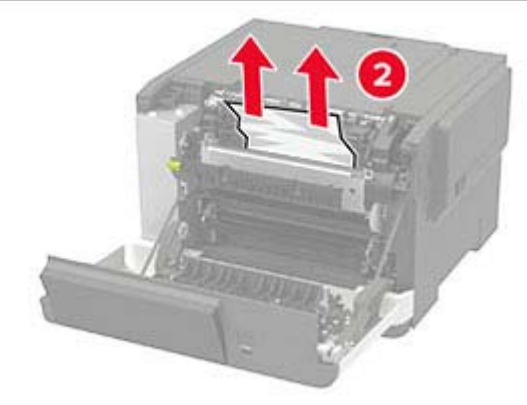

**3** Zavřete dvířka A.

#### **Uvíznutí papíru v duplexoru**

**1** Otevřete dvířka A.

**VÝSTRAHA – HORKÝ POVRCH:** Vnitřek tiskárny může být horký. Abyste omezili riziko zranění způsobeného horkou součástí, nedotýkejte se povrchu, dokud nevychladne.

**Varování – nebezpečí poškození:** Aby nedošlo k poškození elektrostatickým výbojem, dotkněte se jakéhokoliv nekrytého kovového povrchu tiskárny před přístupem k vnitřním částem tiskárny, nebo než se těchto částí dotknete.

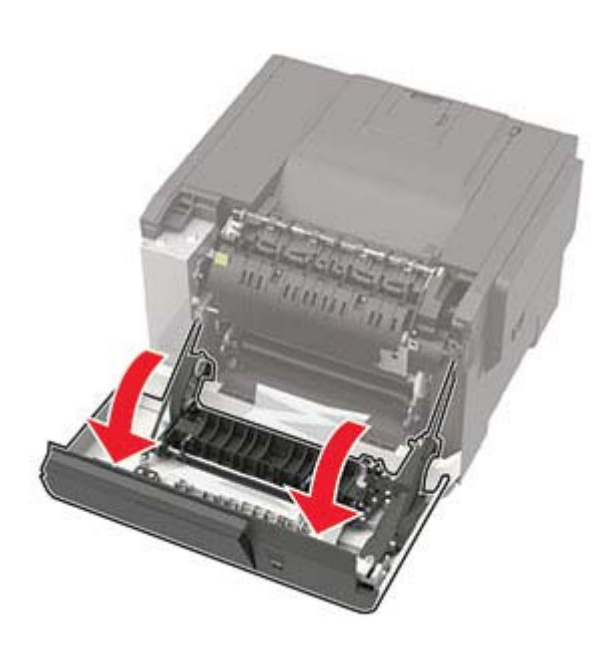

**2** Vyjměte uvíznutý papír.

**Poznámka:** Ujistěte se, že jsou vyjmuty všechny útržky papíru.

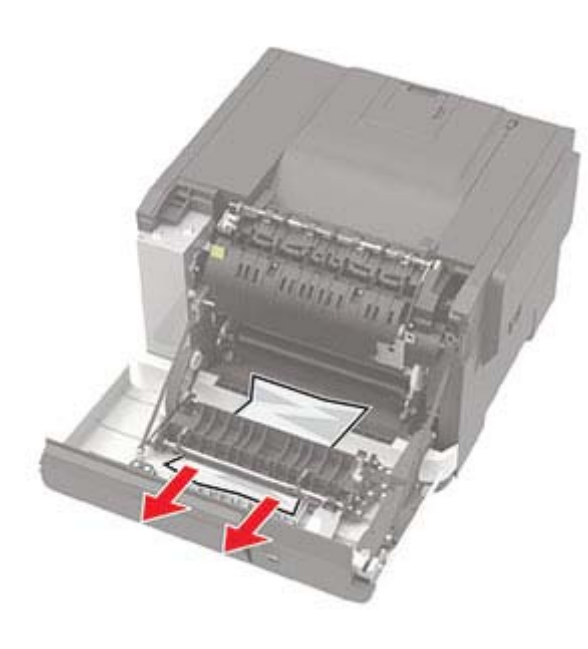

**3** Zavřete dvířka A.

### **Uvíznutí papíru ve standardním odkladači**

Vyjměte uvíznutý papír.

**Varování – nebezpečí poškození:** Aby nedošlo k poškození elektrostatickým výbojem, dotkněte se jakéhokoliv nekrytého kovového povrchu tiskárny před přístupem k vnitřním částem tiskárny, nebo než se těchto částí dotknete.

**Poznámka:** Ujistěte se, že jsou vyjmuty všechny útržky papíru.

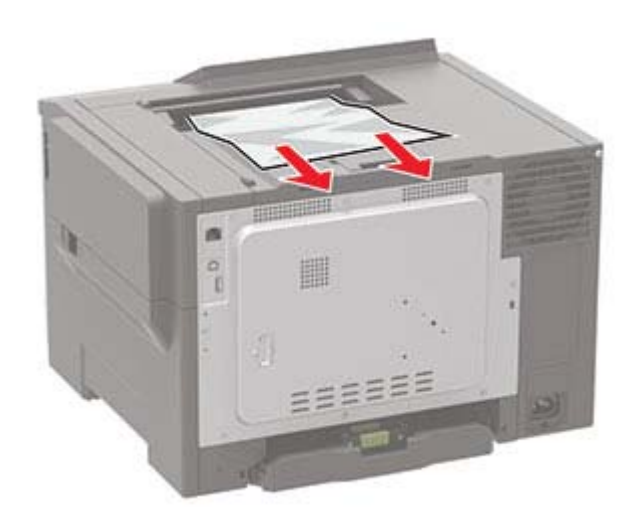

### **Uvíznutí papíru v univerzálním podavači**

**Poznámka:** Univerzální podavač je k dispozici pouze u některých modelů tiskáren.

**1** Vyjměte papír z univerzálního podavače.

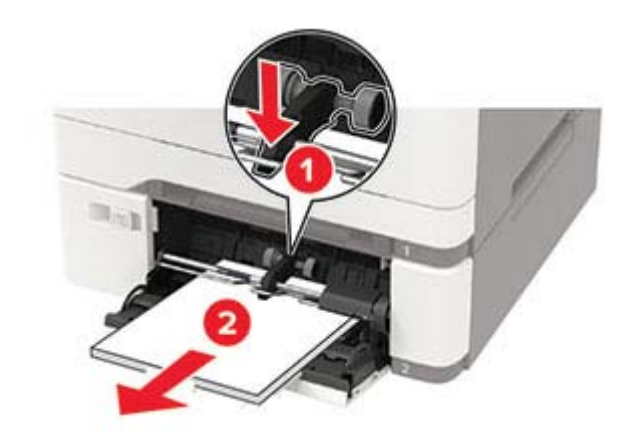

**2** Vyjměte uvíznutý papír.

**Poznámka:** Ujistěte se, že jsou vyjmuty všechny útržky papíru.

**3** Papír před vložením ohněte, promněte a vyrovnejte hrany.

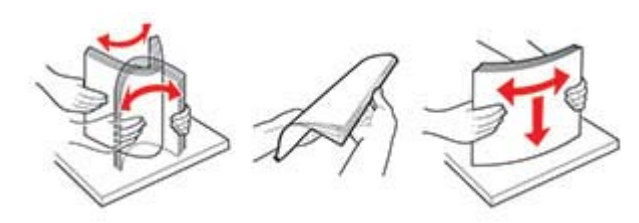

**4** Znovu vložte papír.

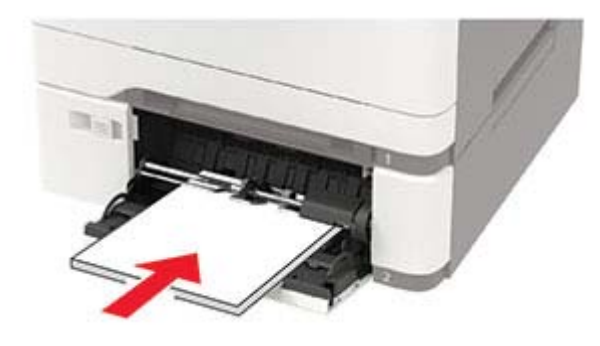

### **Uvíznutí papíru v ručním podavači**

**1** Vyjměte zásobník.

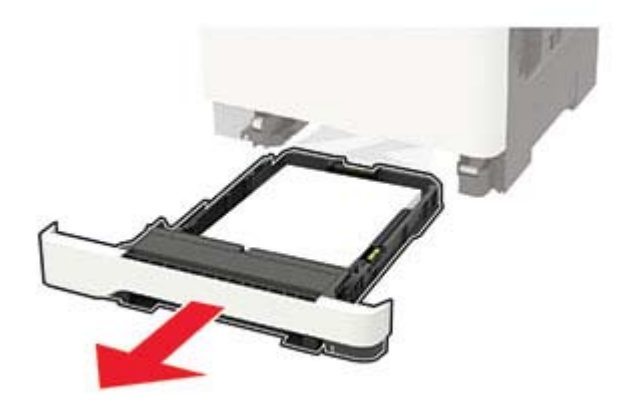

**2** Vyjměte zablokovaný papír.

**Poznámka:** Ujistěte se, že jsou vyjmuty všechny útržky papíru.

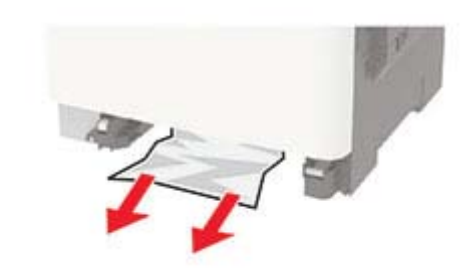

**3** Vložte zásobník.